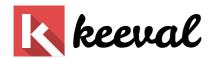

# Nerea

## A WordPress Responsive Theme

Nerea is a responsive, modern and classy WordPress theme, perfect for sharing articles, photos, videos, quotes, and thoughts.

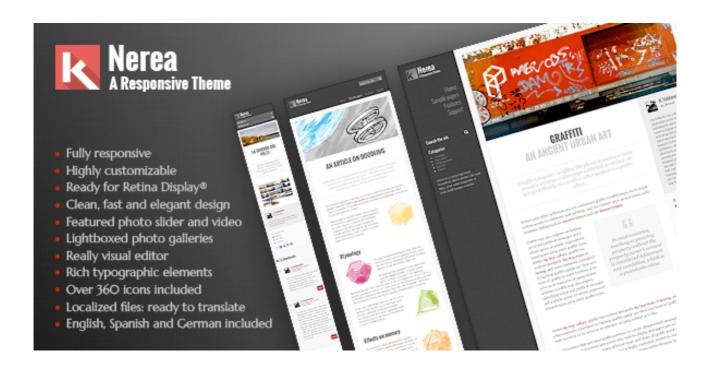

### **Technical data**

Theme Name: Nerea

Theme URI: http://themes.keeval.com/nerea/

**Author:** K. Valdenebro

Author URI: http://www.keeval.com

**Description:** Nerea is a responsive classy WordPress theme, perfect for sharing articles, photos, videos, quotes, and

thoughts.

Version: 1.25

License: GNU General Public License v2.0

**License URI:** <a href="http://www.gnu.org/licenses/gpl-2.0.html">http://www.gnu.org/licenses/gpl-2.0.html</a>

**Tags:** white, gray, white, left-sidebar, responsive-layout, custom-background, custom-colors, custom-menu, featured-image-header, editor-style, featured-images, post-formats, theme-options, translation-ready, photoblogging, threaded-

comments

Text Domain: kv

## **Table of contents**

| 1. Introduction                       | 6  |
|---------------------------------------|----|
| 2. Theme installation                 | 7  |
| 2.1. Installation via WordPress       | 8  |
| 2.2. FTP installation                 | 8  |
| 2.3. Plugins activation               | 8  |
| 2.4. Updating from earlier versions   | 8  |
| 3. Theme customization                | 10 |
| 3.1. Site title & tagline             | 11 |
| 3.2. Favicon setting                  | 11 |
| 3.3. Logo                             | 12 |
| 3.4. Navigation                       | 12 |
| 3.5. Static front page                | 13 |
| 3.6. Color settings                   | 14 |
| 3.7. Layout settings                  | 14 |
| 3.7.1. Show author mini-card on posts | 14 |
| 3.7.2. Fix sidebar on scroll          | 15 |
| 3.7.3. Folding comments               | 15 |

| 3.7.4. Hide title in pages              | 15 |
|-----------------------------------------|----|
| 3.7.5. Layout max width                 | 15 |
| 3.7.6. Deactivate responsive layout     | 15 |
| 3.8. Social settings                    | 16 |
| 3.8.1. Hide social buttons in pages     | 16 |
| 3.8.2. Choose your social buttons       | 16 |
| 4. Setting widgets                      | 17 |
| 4.1. Advertisement widget               | 18 |
| 4.2. Social list widget                 | 18 |
| 5. Recommended plugins                  | 19 |
| 6. Creating content                     | 20 |
| 6.1. Post formats                       | 20 |
| 6.1.1. Standard format                  | 20 |
| 6.1.2. Quote format                     | 20 |
| 6.2. Text styles                        | 20 |
| 6.3. Layout columns                     | 21 |
| 6.4. Nerea featured content             | 22 |
| 6.4.1. Featured image                   | 23 |
| 6.4.2. Featured muti-image slider       | 24 |
| 6.4.3 Featured media (video audio man.) | 24 |

| 6.5. Page visual elements           | 25 |  |
|-------------------------------------|----|--|
| 6.5.1. Lightboxed images in content | 25 |  |
| 6.5.2. Lightboxed galleries         | 26 |  |
| 6.5.3. Tables                       | 26 |  |
| 6.5.4. Tab sets                     | 27 |  |
| 6.5.5. Progress bars                | 28 |  |
| 6.5.6. Buttons                      | 28 |  |
| 6.5.7. Check lists                  | 29 |  |
| 6.5.8. Recent/related posts module  | 29 |  |
| 6.5.9. Forms                        | 30 |  |
| 6.5.10. Embeded elements            | 30 |  |
| 6.6. Font Awesome icons             | 31 |  |
| 7. Credits                          | 32 |  |

## 1. Introduction

**Nerea** is a responsive classy WordPress theme, perfect for sharing articles, photos, videos, song, quotes, and thoughts.

Use it as your personal blog or online magazine, as an elegant portfolio or to build your small business web site.

- HTML 5 / CSS 3
- Fully responsive
- Fixed or scrolling navigation
- Highly customizable
- Retina Display® quality
- Lightbox images and galleries
- Featured slider, video, audio, maps...
- Social tools, widgets, etc.
- Customizable social sharing tools

- · Ad server ready
- Really visual content editor
- Rich typographic elements
- Amazing elements: tables, bars, buttons, tab sets...
- Font Awesome® included: Over 360 icons
- Localized files, ready for translation
- · English, Spanish and German included

## 2. Theme installation

To install this theme you must have a working version of WordPress already installed. For information on installing the WordPress platform, please see the WordPress Codex (http://codex.wordpress.org/Installing\_WordPress). Upon downloading the "package.zip" file from Themeforest, you'll have all files you need inside. Extract the "package.zip" file and inside you will find the theme zip file called "nerea.zip", that is the file you need to install.

**Please Note:** You can install the theme in two ways: through Wordpress, or via FTP. If you have trouble installing the theme via Wordpress, please proceed with installing it via FTP and you will be able to get around the issue.

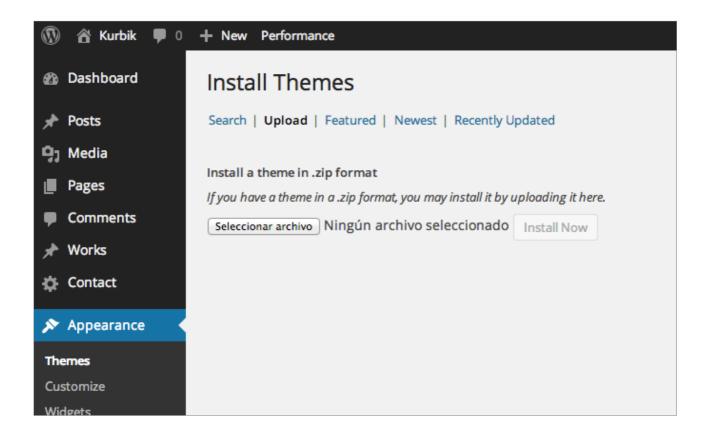

### 2.1. Installation via WordPress

- Navigate to Appearance > Themes.
- Click Install Themes and hit the upload button.
- Navigate to find the "nerea.zip" file on your computer and click "Install Now" button.
- The theme will be uploaded and installed.
- Activate the newly installed theme. Go to "Appearance > Themes" and activate the installed theme.

### 2.2. FTP installation

- Log into your hosting space via an FTP software.
- Unzip the "nerea.zip" file and ONLY use the extracted "nerea" theme folder.
- Upload the extracted "nerea" theme folder into "wp-content > themes" in your wordpress installation.
- Activate the newly installed theme. Go to "Appearance > Themes" and activate the installed theme.

## 2.3. Plugins activation

If the theme needs some plugins to work properly, after theme activation you will be asked to accept the automatic installation of those plugins. Just click on "Begin installing plugin" and then click on "Install", below each plugin name.

## 2.4. Updating from earlier versions

Updating from earlier version is straightforward: just upload the ZIP via WordPress admin panel or the theme folder via FTP, and select the new version in "Appearance > Themes".

If you have some trouble on re-activating the theme try to deactivate any plugin you are using, and activate them one by one after activating the new theme. In particular, check if you have installed the plugins "Advanced Custom Fields" and "ACF Repeater". These

plugins were necessary in early releases of Nerea, but now are included in the theme. If you have them, deactivate and deinstall them.

Please note that it is possible that after updating the theme you will miss some settings you have done through the Theme Customizer. Check the logo options, navigation, etc. have the values you want.

## 3. Theme customization

Nerea is customizable via WordPress customizer. Here, you can set a custom background color, upload a logo and many other settings.

- To access the theme customizer, go to "Appearance > Themes".
- Under the Current Theme at the top of the page, click "Customize".
- You should now be in a live preview of Nerea, with the customizer on the left.
- Use the various menus to set the site title and description, background, logo, accent/link color and more!
- You can set even a high resolution version (2x) of your logo for displaying on Retina displays (optional).
- When you're finished making changes, click Save & Publish to save the settings.
- Check out your site to confirm your changes.

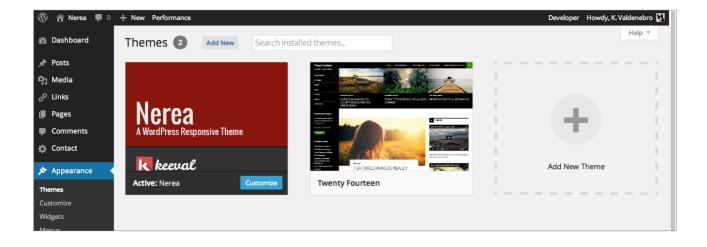

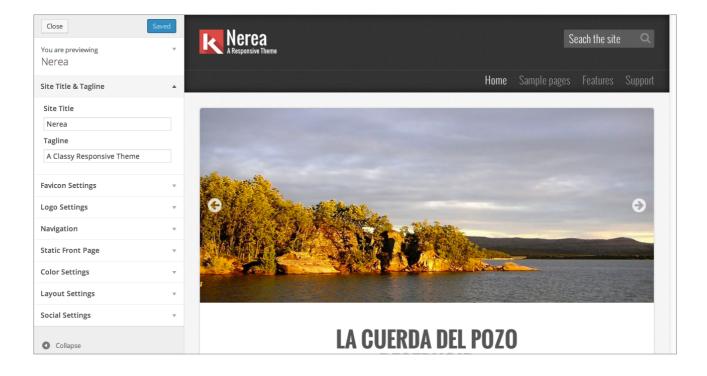

## 3.1. Site title & tagline

The site title and the tagline are used in window title and is always visible to search engines, so be sure to check this fields have the right values. Besides, if you don't use an image logo the theme will show the site title and the tagline in its place.

## 3.2. Favicon setting

Upload your own favicon file (extension: "ico") with this control, and forget installing other plugins.

## **3.3. Logo**

If you have your own logo you can set the theme to show it on the site header. Upload any image file width max. 520 pixels wide and 100 pixels height, preferably a PNG with transparent background. The logo will show on screen half sized, and will offer a clear and sharp experience on any device.

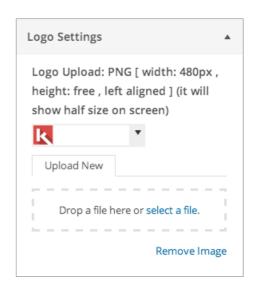

## 3.4. Navigation

Before you can select the menu to show in the main navigation area, you must create one. Go to "Appearance > Menus" and pick the pages, posts or links you want to show:

- You'll need to create at least one new menu for the header.
- Now, on the left hand side, select the pages you would like to have added to the menu. You can then click "Add to Menu" and they will show up on the right side of the page. You can drag the pages around to arrange them the way you'd like.
- Create a drop menu by dragging menu items under and to the right of another menu item.
- Save the menu when finished.
- Now that you have the menu created, you need to assign it in the Theme Locations window located on the left. From the drop down menu, select the appropriate menu for the header.
- Now you can go back to "Appearance > Themes > Customize" and select the "Main menu".

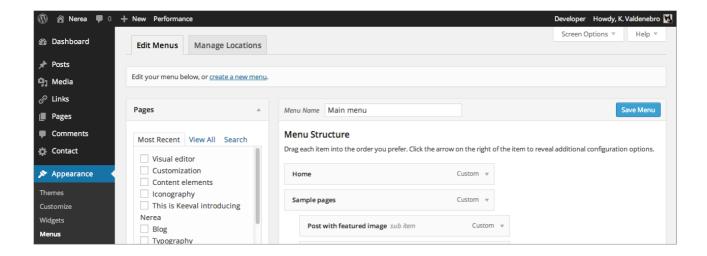

## 3.5. Static front page

By default, WordPress uses your latest post as front page for your site, but you can change this if you want. Use this panel to set a static page as front page for your site, and tell WordPress what page it has to use to show your latest posts. Don't forget to create this pages before setting up this options.

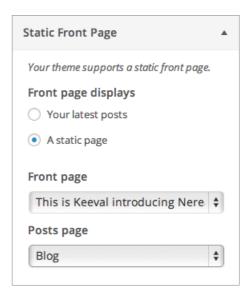

## 3.6. Color settings

Using this theme customizer panel and its color picker you can choose any color as background for the theme header, sidebar and footer, as well as quotes and other visual elements. The theme will adjust the sidebar text color and the widgets separators to suit.

By default, the background of header, sidebar, footer and quotes is covered with a lime texture that enhances the look and provides contrast for better reading on light colors. But you can disable this texture if you want, or upload your own.

In addition you can also set the complementary color used for accented elements, such as links and buttons.

With this two colors you can approach the theme to almost any brand style.

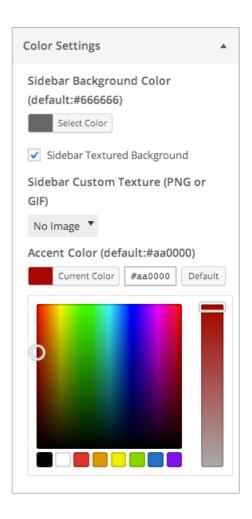

## 3.7. Layout settings

### 3.7.1. Show author mini-card on posts

Maybe you are building your own blog. Or maybe you run a multi-author magazine. Using this theme customizer setting you decide whether each article shows next to it a mini-card with a photo and information about the author.

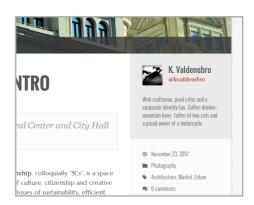

### 3.7.2. Fix sidebar on scroll

By default, Nerea sidebar is fixed in your screen, so you can keep the menu handy. Nerea shows as many widgets as fit fully on the screen, and hides all others. But what if you want to show your 25 favorite widgets? On this theme customizer panel you can find a checkbox to make the sidebar scrolls with the screen, like a classic website. This way all widgets will be always shown.

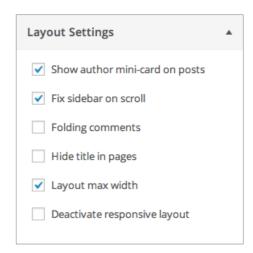

### 3.7.3. Folding comments

By default, the comment block bellow any post or page will be always visible. If you want comments and comment form to be hidden until the user click on "Comments", check this optional checkbox.

### 3.7.4. Hide title in pages

By default, the title is shown both in pages and posts. If you prefer that pages may not display the title, so you have more freedom when composing your content, check this checkbox.

### 3.7.5. Layout max width

By default, the theme will adjust the layout to the window size, up to a maximum of 1280px. If you want to override this setting and allow the layout to be as large as any window, uncheck this setting. Please note that this could make it difficult to read the content on large screens.

### 3.7.6. Deactivate responsive layout

One of the main features of Nerea is its responsive design, which allows perfect viewing on any device, adapting both its appearance and its interaction elements. However there may be cases where it is better to disable this feature and let the theme look the same on all devices, like a traditional website. Check this checkbox if you wish that.

## 3.8. Social settings

### 3.8.1. Hide social buttons in pages

By default social buttons are shown both in pages and posts, so sharing your content on the web is super-easy for any user, anywhere on your website. But you might prefer this option to be restricted to posts, making the pages simpler. Check this checkbox if this is what you want.

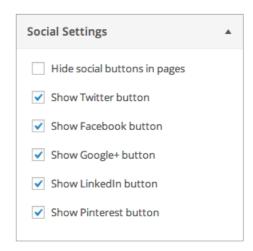

### 3.8.2. Choose your social buttons

Nerea come prepared to share content on five of the most popular social networks: Twitter, Facebook, Google+, LinkedIn and Pinterest. Use these boxes to select which buttons to display on your pages and posts, or leave all activated to maximize the impact of your content.

## 4. Setting widgets

Go to "Appearance > Widgets" to select and set up as many widgets as you want to use on your site. You can use any of the standard WordPress widgets, and many of other popular widgets installed as plugins. All of them are displayed in the style of Nerea.

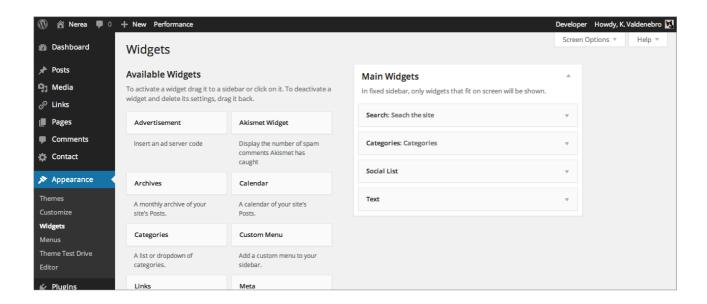

Nerea comes with one widget area, although it shows in different ways depending on the device you are browsing on. Since Nerea is a responsive theme, it looks different on any device. Depending on the screen you are browsing on you will see a layout or another. On a desktop screen the widget area is located on the sidebar, under the main navigation area, but on tablets and smartphones the widgets are shown on the footer.

**Please Note:** On fixed sidebar mode only those widgets that fit fully on screen will be shown. This behavior can be change through the Layout Setting Panel (Section 3.7.2)

## 4.1. Advertisement widget

Nerea includes a custom widget called "Advertisement". Use it if you want to include ads from an ad server (like Google Ad Sense) in your web site. Simply copy the code provided by your ad server and Nerea will handle properly display the ads on any device.

## 4.2. Social list widget

With this widget you can offer your users a list with links to your profile pages on popular social networks: Facebook, Twitter, Google+, LinkedIn and Pinterest. Simply copy the appropriate URLs in each box (not the user name, but the URL of your profile page).

## 5. Recommended plugins

The plugins you can find below has been tested with Nerea, and add interesting features or improve the performance of your website. Nerea includes all styles necessary for these plugins to tightly integrate with the theme on your website.

- Advanced Comment Validation
- Akismet
- BWP Google XML Sitemaps
- CMS Tree Page View
- · CodeStyling Localization
- Contact Form 7
- Contact Form DB
- Custom Taxonomies Menu Widget
- Google Analytics for WordPress
- MCE Table Buttons
- Really Simple CAPTCHA
- Really Simple Twitter Feed Widget
- Search Everything
- · SoundCloud Shortcode
- Under Construction
- · W3 Total Cache
- WP-Mail-SMTP

## 6. Creating content

### **6.1. Post formats**

When you create a new post you can choose between two different formats: Standard or Quote.

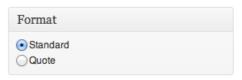

#### 6.1.1. Standard format

Use the "standard" format to write down an article, a piece of news or a static page for your site. As the name suggests, this is the most generic format. In this type of post you can use any of the media and typographic elements described below.

### 6.1.2. Quote format

Use the "quote" format to write down your thoughts or to cite some interesting or popular quote. A quote has two parts: the text and the author's name.

- Create a new post and add a title.
- Simply write or paste the quote in the editor window.
- To add an author name, write the name below your text and set the font in bold. This will tell Nerea that it's the author and will size and style it smaller.
- On the right side of your page you'll see the Format panel. Click "Quote" to set the post format.
- Once you've added your quote and selected the "quote" format you can publish and preview your post.

### **6.2. Text styles**

When writing down your content you can use any of the elements and styles provided by the WordPress editor: headings, paragraphs, lists, quotes, links, bold and italic text, floated images with caption, etc. All of them will look great, with the style of Nerea. And with the really visual editor you will always see what you get.

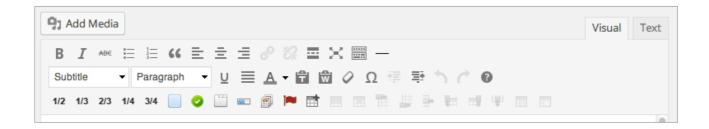

Besides, Nerea comes with a few custom element styles, which are used to easily add extra styling to your WordPress posts. To use the post styles, simply select your text and then select from the Styles drop down which style you would like to apply. You'll be able to see the changes live, in your editor.

- **Subtitle:** As seen on the demo, this is a text block that complements the page title.
- **Intro:** This is a nicely styled text block to introduce your page.
- **Big text:** This is an text block perfect to highlight certain information or ideas in the middle of a post.
- **Highlight text:** This is a style you can use to highlight ideas, figures, dates... like with a marker.

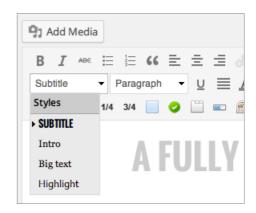

## 6.3. Layout columns

Lay out your content in columns by using the buttons you will find in the editor, below the style drop-down selector. They will insert a short-code in your content. E.g:

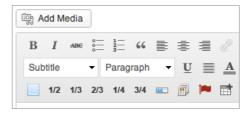

```
[one half last="no"]...[/one half]
```

This means: "One column half the page wide, and this is not the last". Just write down your content instead the period, and be sure to mark the last column as last="yes".

As seen on the demo, you can distribute your content in one, two, three of four columns, and any combination of them.

### **6.4.** Nerea featured content

On any page or post you can highlight any multimedia content: a image, a image slider, a video from Vimeo, YouTube or any other service or even a map from Google Maps. In any case they will show full-width at the top of the page:

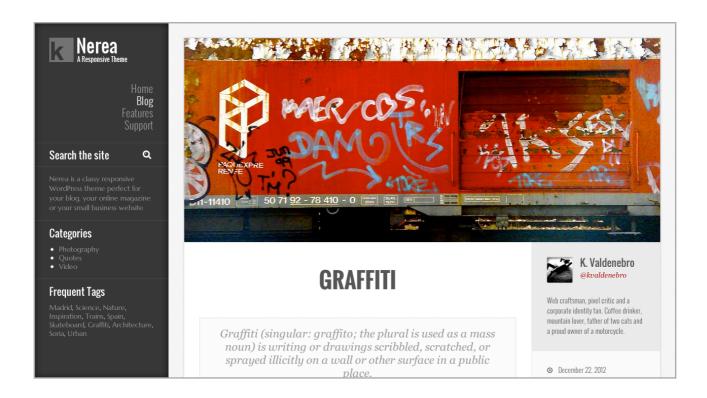

### **6.4.1. Featured image**

Go to the "Featured Image" module, at the right of the page, and use the WordPress Media Manager to select or upload an image. Optionally add a caption and it will be shown over the image. If you want your visitors to go to any page when clicking on the image add an URL on the field "Image links to...". Otherwise a click on a featured image takes you to the corresponding post.

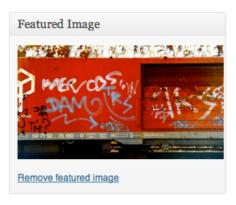

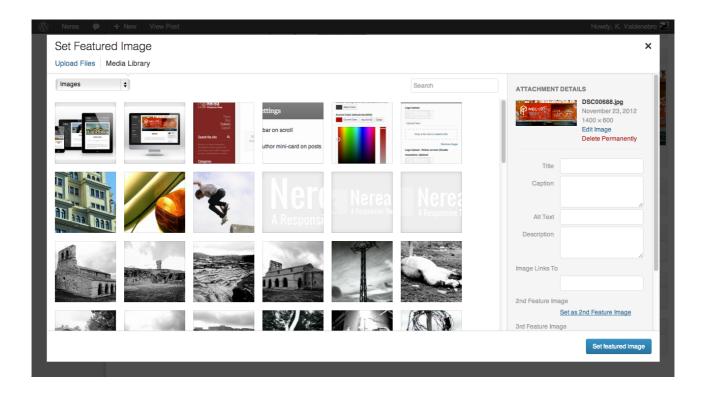

**Important:** Please, note that it is important that every work page has its own "featured image" to be displayed appropriately in this block. Don't forget to set this featured image every time you create a post or a work page.

### 6.4.2. Featured muti-image slider

Just go to the "Nerea featured slider" module and set as many slides as you want. Add a caption or a link to any of them if you need it, and re-order them by drag and drop. It can be easier! Any click on a slide will take you to the corresponding post, unless you set a specific link to that slide.

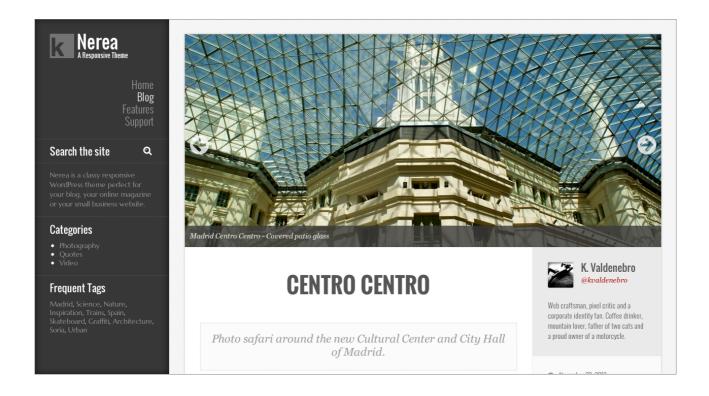

### 6.4.3. Featured media (video, audio, map...)

You can feature any video from Vimeo, YouTube and other popular services, as well as songs and playlists from services as SoundCloud. You can even feature a Google Map or any other embedded content served by almost any online media service. To do it go to the "Nerea featured media" module and just paste the embed code that you can find in the sharing options of the video or audio service:

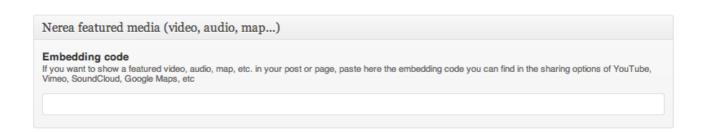

**Important:** Again, please note that it is important that every work page has its own "featured image" to be displayed appropriately in this block. Don't forget to set this featured image every time you create a post or a work page.

## 6.5. Page visual elements

This theme comes with a catalogue of visual elements you can use on any page or post.

### 6.5.1. Lightboxed images in content

Each image you insert into the page content can be right floated, left floated or centered. You can also include a descriptive text under the image and link the image to the original file or to the attachment page.

Besides, if you prefer, you can make an image to launch a lightbox with the image in its original size when clicked.

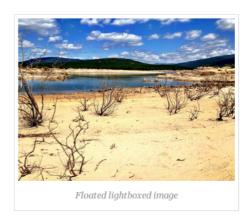

To insert an image in content use the "Add media" button, just above the visual editor. Once the image is visible in your content you can edit it by clicking it. You will see two buttons on the image: one for editing it and one for deleting it. Use the "Edit image" if you want to change the way it shows in your content:

- Select the alignment mode: left, right, center or none.
- Enter a title and an alternative text, useful for accessibility an for search engine indexing.
- Enter a caption if you want to display a description text below the image.
- If you want, select the target of the link. Any URL is valid, but you may want to link it to the original size image or to the attachment page.
- In the "Advanced settings" tab, add the class "lightbox" to the existing ones if you want the original size image to launch in a lightbox.

### 6.5.2. Lightboxed galleries

When composing a page or post just click on the bottom "Add media", just above the editor. That will open the WordPress Media Manager, where you can find a link named "Create gallery". Upload and/or choose images for your gallery. Select the number of columns, and if you want the thumbnails to link to the media file (do this if you want to lightbox the pictures). Once done, click on "Insert gallery on content". That will insert a short-code in your content editor. When viewing the page, the theme will display a photo mosaic like this, and the images can be zoomed up in a lightbox:

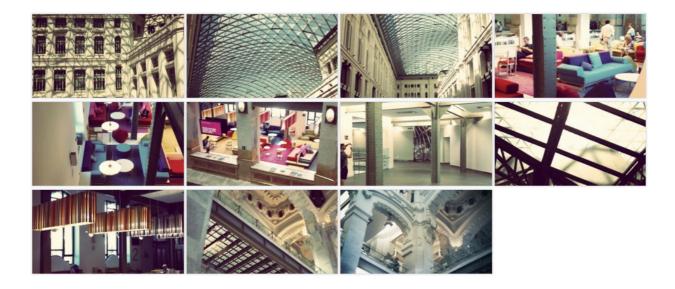

### **6.5.3. Tables**

Show the table editing buttons in your editor by installing some plugin like "MCE Table Buttons", and start creating. Use any style or element inside a cell. Resulting tables are scrollable on any device:

| Standard               | Premium            | Professional       | Maximum            | Extreme            |
|------------------------|--------------------|--------------------|--------------------|--------------------|
| <b>\$19.99</b> monthly | \$29.99<br>monthly | \$39.99<br>monthly | \$49.99<br>monthly | \$59.99<br>monthly |
| 5 Projects             | IO Projects        | 15 Projects        | 30 Projects        | Unlimited Projects |
| 5 GB Storage           | 15 GB Storage      | 30 GB Storage      | 100 GB Storage     | Unlimited Storage  |
| Unlimited Users        | Unlimited Users    | Unlimited Users    | Unlimited Users    | Unlimited Users    |
| 10 GB Bandwith         | 20 GB Bandwith     | 50 GB Bandwith     | 150 GB Bandwith    | Unlimited Bandwith |
| Enhanced Security      | Enhanced Security  | Enhanced Security  | Enhanced Security  | Enhanced Security  |
| Sign up now!           | Sign up now!       | Sign up now!       | Sign up now!       | Sign up now!       |

#### 6.5.4. Tab sets

It is possible to organize your content in tabs, each of which can contain any text or content element: images, galleries, columns, tables, buttons, progress bars, etc.

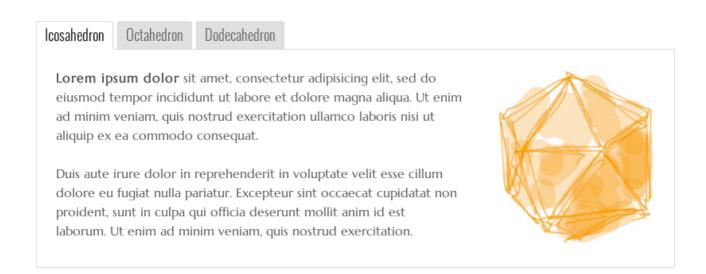

Use the button "Add a tab set" you will find in the editor, below the style drop-down selector. They will insert a short-code in your content. E.g:

```
[tabset tab1="Tab 1" tab2="Tab 2" tab3="Tab 3"]
[tab id=1]Tab content 1[/tab]
```

```
[tab id=2]Tab content 2[/tab]
[tab id=3]Tab content 3[/tab]
[/tabset]
```

This is a basic scheme for three tabs, although you can include as many as you want. Insert the tabs caption in the first line, instead of "Tab 1", "Tab 2", etc. and replace "Tab content 1", "Tab content 2", etc. by the actual contents of each tab.

### 6.5.5. Progress bars

For showing your personal skills, the strengths of your business or the results of a survey. Just use the "Add a progress bar" button on your editor, below the style drop-down selector. That will insert a short-code like this:

```
[progress percentage="60" color="theme, gray, red, yellow, green, blue"]Web Design[/progress]
```

Change the percentage, the label, choose a color and add as many progress bars as you need. "Theme bars" are always the same color as the accent elements, and this color is fully customizable by the theme configuration panel.

```
Personal blog: 100%

Online magazine: 80%

Small business website: 60%
```

### **6.5.6. Buttons**

You can choose between seven types of buttons: red, yellow, green, blue, gray, white and "theme". "Theme buttons" are always the same color as the accent elements, and this color is fully customizable by the theme configuration panel. All of them come in three sizes: small, normal and large. Click on the "Add button" button on your editor, below the style drop-down selector. That will insert a short-code like this:

```
[button color="theme, white, gray, red, yellow, green, blue" size="small, normal, large" link="http://..." target="_self" title="Button title" icon="ok"]Button label[/button]
```

Choose one color, one size, insert the URL where the buttons links to, and select whether the button will open a new window (target="\_blank") or not (target="\_self"). Write down the button label and optionally a title and/or an icon (from the Font Awesome catalog). When the site is viewed the buttons will be shown like this:

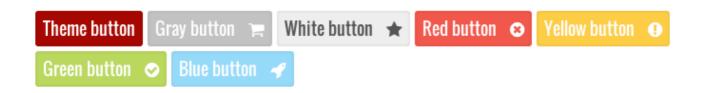

#### 6.5.7. Check lists

To convert any list in a check list just wrap it with this short-code:

```
[checklist]...[/checklist]
```

Click on the "Add checklist" button on your editor, below the style drop-down selector.

- ✓ Fully responsive
- ✓ Highly customizable
- ✓ Ready for Retina Display®
- ✓ Clean, fast and elegant design
- Featured photo slider and video

### 6.5.8. Recent/related posts module

This module will display the latest articles on your blog as an excerpt. Click on the "Insert recent post block" button, below the style drop-down selector. It will insert this code:

```
[recent_posts category="category-slug" format="quote,
image..." id="25,36,47..."]
```

Replace "category-slug" by the slug of the category you choose to show, or remove this parameter to show posts from any category. Choose a post format if you want, and replace "25,36,47" by the ID's of the specific posts you want to show. Remove those parameters you don't want to use.

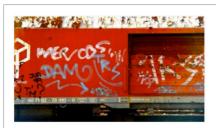

## **Graffiti**December 22, 2012

Graffiti (singular: graffito; the plural is used as a mass noun) is writing or drawings scribbled, scratched, or sprayed illicitly on [...]

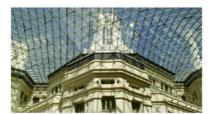

#### Centro Centro November 23, 2012

Photo safari around the new Cultural Center and City Hall of Madrid. Cibeles CentroCentro for Culture and Citizenship, colloquially "5Cs", [...]

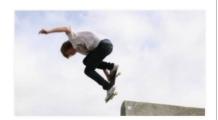

#### Skateboarding November 20, 2012

Skateboarding is an action sport which involves riding and performing tricks using a skateboard. Skateboarding can also be considered a recreational activity, an art [...]

### 6.5.9. Forms

Make your own custom html form, or install the "Contact Form 7" and "Really Simple CAPTCHA" plugins and paste the shortcode they provide. The theme will show the form in style.

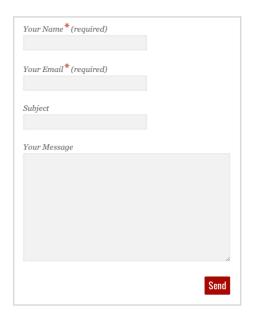

### 6.5.10. Embeded elements

In any page or post you can embed the insertion codes of Google Maps, YouTube, Vimeo, SoundCloud or any other service. The theme will dress them up!

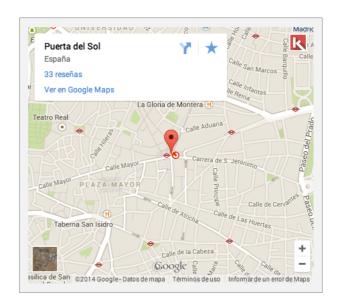

### **6.6. Font Awesome icons**

Kurbik includes the incredible iconographic library Font Awesome designed by Dave Gandy, that gives you over 360 scalable vector icons that can instantly be customized and size and color. Font Awesome icons are vectors, which mean they're gorgeous on high-resolution displays, perfect on Retina Displays. Besides, Font Awesome won't trip up screen readers, unlike other icon fonts.

Click the "Add a Font Awesome icon" button, below the style drop-down selector. It will insert this code:

```
[fontawesome icon="rocket" size="1x, large, 2x, ... 15x"]
```

Change "rocket" by the name of the icon you want to insert. You can pick it from here, just remember to take out the prefix "fa-". You can also select a size, from "1x" to "15x" ("large" means "1.33 $\times$ ").

## 7. Credits

Nerea WordPress Theme by K. Valdenebro, Keeval <a href="http://www.keeval.com">http://www.keeval.com</a>

German translation by Marc Eggert <a href="http://webthinking.de">http://webthinking.de</a>

Font Awesome Webfonts <a href="http://fontawesome.io/">http://fontawesome.io/</a>

IsMedia.js by Nicholas C. Zakas <a href="http://www.nczonline.net/blog/2012/01/03/css-media-queries-in-javascript-part-1/">http://www.nczonline.net/blog/2012/01/03/css-media-queries-in-javascript-part-1/</a>

jQuery FancyBox
http://fancybox.net

Fitvid.js by Dave Rupert and Chris Coyier <a href="https://github.com/davatron5000/FitVids.js">https://github.com/davatron5000/FitVids.js</a>

jQuery Mobile Menu http://github.com/mambows/mobilemenu

Advanced Custom Fields <a href="http://www.advancedcustomfields.com">http://www.advancedcustomfields.com</a>

TGM Plugin Activation <a href="http://tgmpluginactivation.com">http://tgmpluginactivation.com</a>

jQuery TouchSwipe by Matt Bryson https://github.com/mattbryson